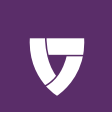

# MGMove

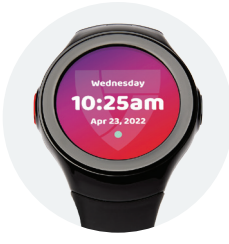

### **The Ultimate Smartwatch with Built-in Life Safety Capabilities.**

*Powered by* **4G LTE**

# Product **Details**

#### **SOS Button** (Red)  $\mathbf{A}$

Press and hold for 5 seconds to make an emergency call. This can also be used to take you back to your previous screen.

#### **Sleep/Wake Button** (Black) B

Press and hold for 20 seconds to reboot system if needed. When the device is out of battery and placed on the *Charging Cradle*, it requires a 20 second press on this button to boot up.

#### **Adjustable Wristband**

Metal clasp and rubber wristband work together to provide the perfect fit.

### D)

Е

c

#### **Touch Screen**

Access all Smartwatch Apps, including the touch screen *SOS* App Icon. On the clock screen, there will be a dot that is either green, yellow, or red. This represents your signal strength. These colors are explained in the signal strength chart.

#### **Battery Light Status**

When you place your smartwatch on the *Charging Cradle*, the light will show your charge status.

#### **What's in the Box**

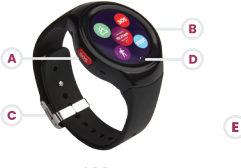

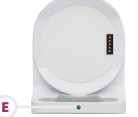

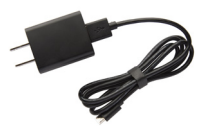

MG**Move Smartwatch**

**Charging Cradle**

**Charging Brick & USB Cable**

al 100% ES

### **Battery Life & Signal Strength**

NOTE: To view your battery percentage, slide your thumb from the top of the clock screen down to the bottom of the screen (shown to the right). The expected battery life lasts up to 24 hours.

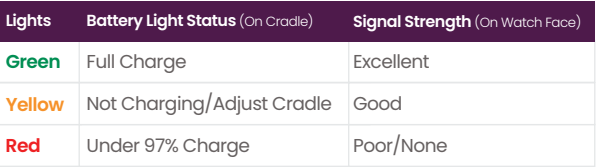

## Core **Features**

Your MG**Move** is full of useful features that you can access with the swipe of your finger. To access your apps, tap the watch face.

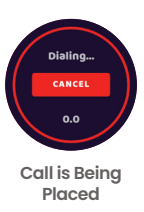

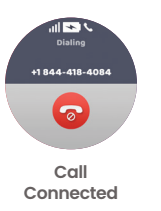

**Reporting an Emergency** 

The *SOS* App is one of two ways to activate the device to get help from our *Monitoring Center*. Tap the *SOS* icon to initiate help. You can also press and hold the physical red *SOS* **Button** on the side of the smartwatch for 5 seconds. In the event of a false alarm, you can cancel the alarm when in the 5 second window.

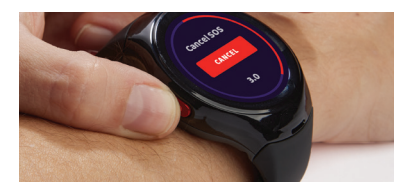

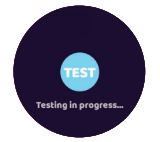

**Testing in Progress**

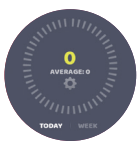

**Step Counter**

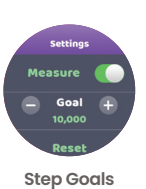

# **Test**

The **Test** App should be pressed at least once a month to ensure that your device is operating correctly in the event of an emergency. You can test your device with an automated recording rather then sending an actual alarm to an agent. Your device will indicate that the test call was successful.

## **Steps**

The **Steps** App tracks the number of steps taken daily and weekly. The measure toggle needs to be on to collect your step data. To set your goal, click on the gear icon and tap + or -. The Reset option can be used to set your goal back to 0. Once the goal has been adjusted, press the back button to get back to the main screen.

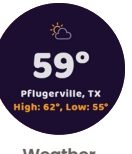

**Weather**

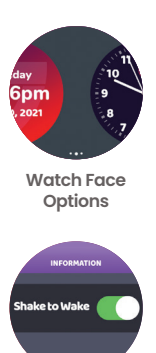

**Shake to Wake**

### **Weather**

The **Weather** App will use the current location of your device to display the current conditions.

**Settings**

To access your settings click on the setting icon from your home screen. Next, tap the words **More Info**. From there, scroll to the bottom of the screen and tap **User Settings**. Enter code **1234**.

Here you can change your watch face style or update your **Shake to Wake** preference. To change your clock face, tap the name watch face. Then, swipe to the watch face of your choice and tap it. The tap will save the choice, click the *SOS* **Button** to go back. **Shake to Wake** is turned on by default. Turning **Shake to Wake** off may extend your battery charge.

# **Support Circle** Apps

If you would like to purchase these additional features call **1 (800) 313-1191**.

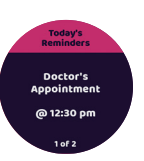

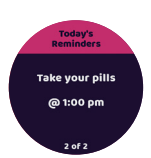

**Review All Upcoming Events for the Day**

## **Reminders r**<sub>6</sub>

**Reminders** created in the *MyGuardian* Web Portal & App can be sent and reviewed by the Care Recipient. The wearer will get an alert that the event was sent. **Reminders** are sent 15 minutes before the event unless otherwise specified.

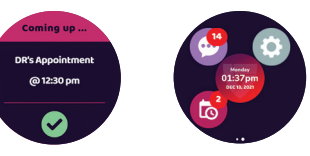

They can be reviewed at anytime of the day by tapping the reminders icon. The number badge displays the amount of upcoming reminders for the day. Events in the past will not be shown but you can scroll through your future events for the day and will reset the next day.

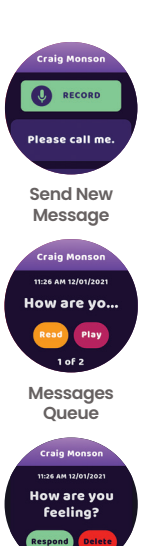

**Respond or Delete**

**Messages**

The **Messages** App gives Caregivers the ability to communicate with the wearer via the *MyGuardian* Web Portal & App. The **Messages** App icon displays the number of queued messages. Tap the **Messages** Icon from the home screen to start.

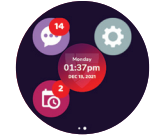

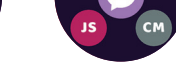

#### **SENDING A NEW MESSAGE**

*Care Circle* members must be set up through the portal to be able to receive messages from the wearer. To send a new message, the wearer will tap the initials of the portal member that they want to send a message to. The wearer will be given the option to record a message or use a pre-scripted statement.

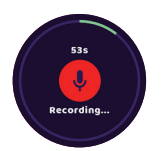

**Recording Message**

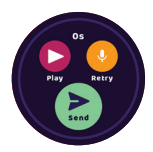

**Review, Retry or Send**

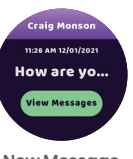

**Alert**

#### **REVIEWING MESSAGE QUEUE**

To view queued messages, (*messages that have not been deleted or responded to*) tap the center **Messages** Icon. Swipe back and forth to preview messages.

#### **MESSAGE RESPONSES**

When viewing incoming messages the wearer can **Read** or **Play** their message, and then, **Respond** or **Delete**. Responses from the wearer can be returned to the sender as a **yes**, **no**, or the option to leave an audio recording of 60 secs or less. In the event of a recording, they will have the option to **Review**, **Re-record**, **Send**, or **Cancel** the message.

#### **NEW MESSAGE ALERTS**

When a message is first received, it will make an alert sound and display a message preview screen. The wearer can tap on the **View Messages** icon to read New Message **has the message in full.** 

# Add **Support Circle** Members

The **Support Circle** Apps allow you to stay connected to the people who support you the most.

- Send the Caregiver to this link: mymedicalguardian.com/ create-account.
- $\overline{2}$ The Caregiver fills out the registration page with their own name and email. They will create a username and password, and then verify the account using text or email verification.
- The verification email takes them directly to the next step of  $\overline{\mathbf{3}}$ the registration process, asking for the Care Recipient's name, zip code, and the System *UDI* number. The *UDI* is a 9 digit number that can be found on the back of the watch face and on the box.
- At that point, the Account Owner will be notified that the 4 Caregiver has applied to be a *MyGuardian* user. They will receive an email that will allow them to review and approve the application.
- 5 An approval confirmation email will be sent and at this point the Caregiver will be able to login and use *MyGuardian*.

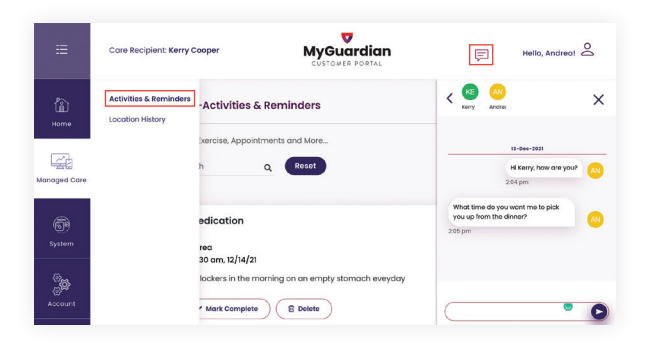

NOTE: In order to use the *MyGuardian* Portal & App to send **Messages** and chat with the rest of the Support Circle, click on the chat icon in the upper right of the screen.

To access **Reminders** click on the **Managed Care** tab from the left side navigation and then select **Activities & Reminders** from the expanded left hand sub-navigation.

# **Customer Service**

**Monday - Friday** 9:00am - 8:00pm (Eastern Standard)

**Saturday** 9:00am - 5:00pm (Eastern Standard)

Our team is standing by to provide you with the help and support you need.

# **1.800.313.1191**

Support is also available online: **medicalguardian.com**/**support**/**mgmove customercare**@**medicalguardian.com**

Legal documentation can be found at: **medicalguardian.com**/**legal**

MGDOC-10490